## **Part Number: PT746-35170-02**

## **Kit Contents**

Preparation

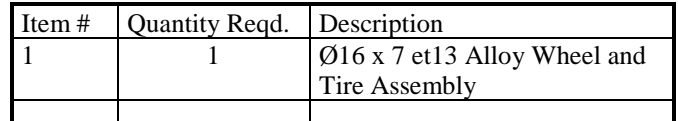

## **Hardware Bag Contents**

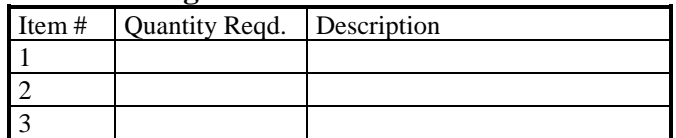

## **Additional Items Required For Installation**

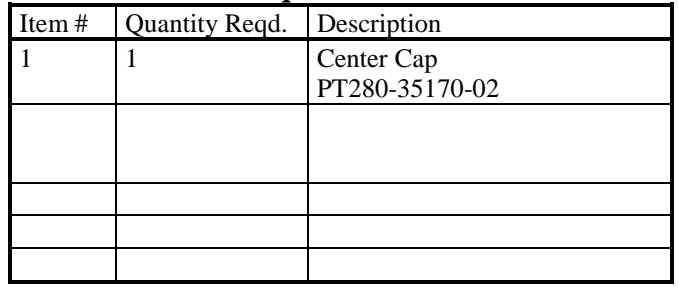

### **Conflicts**

None

## **General Applicability**

2017 and newer Tacoma TRD PRO

## **Recommended Sequence of Application**

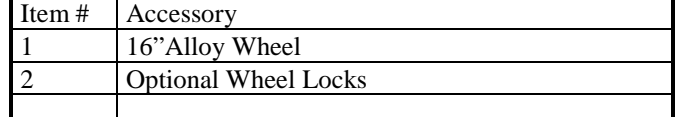

## **Vehicle Service Parts** (May be required for reassembly)

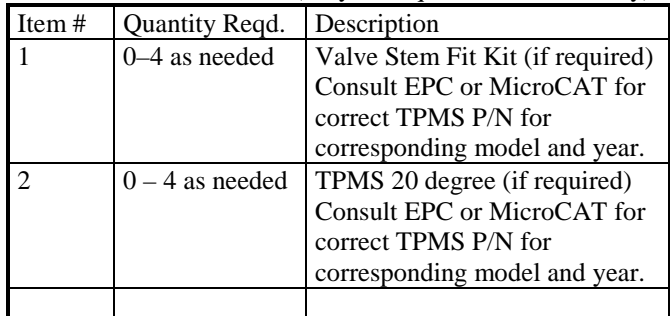

### **Recommended Tools**

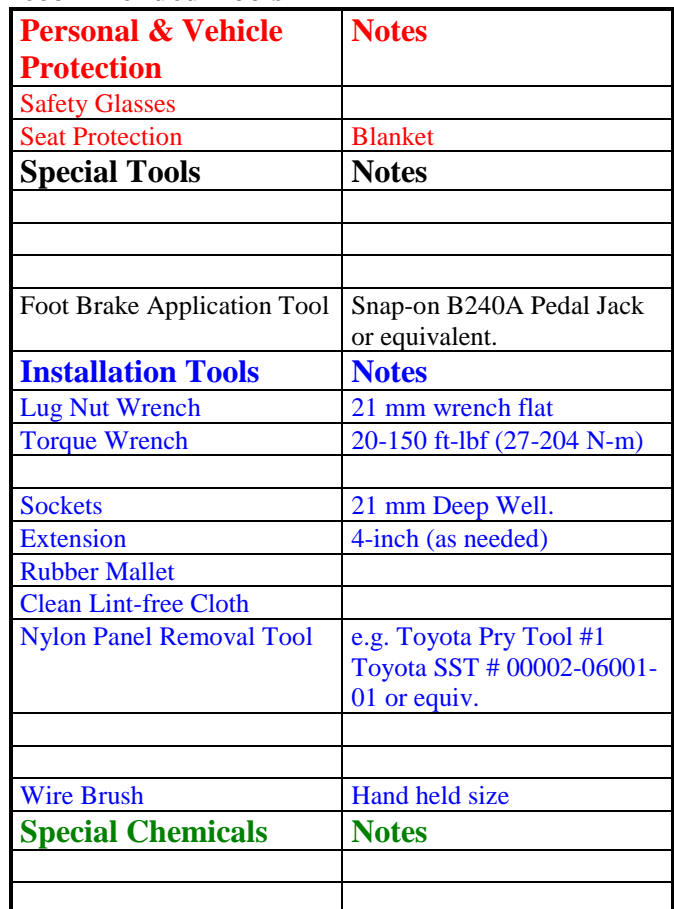

## **Legend**

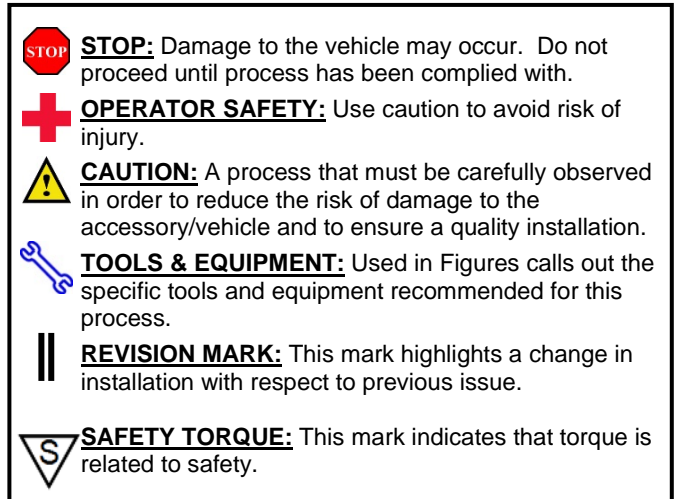

**1. Prepare the Vehicle.**

These guidelines can be found in the "Accessory Installation Practices" document.

This document covers such items as:-

- Vehicle Protection (use of covers and blankets, cleaning chemicals, etc.).
- Safety (eye protection, rechecking torque procedure, etc.).
- Vehicle Disassembly/Reassembly (panel removal, part storage, etc.).
- Electrical Component Disassembly/Reassembly (battery disconnection, connector removal, etc.).

Please see your Toyota dealer for a copy of this document.

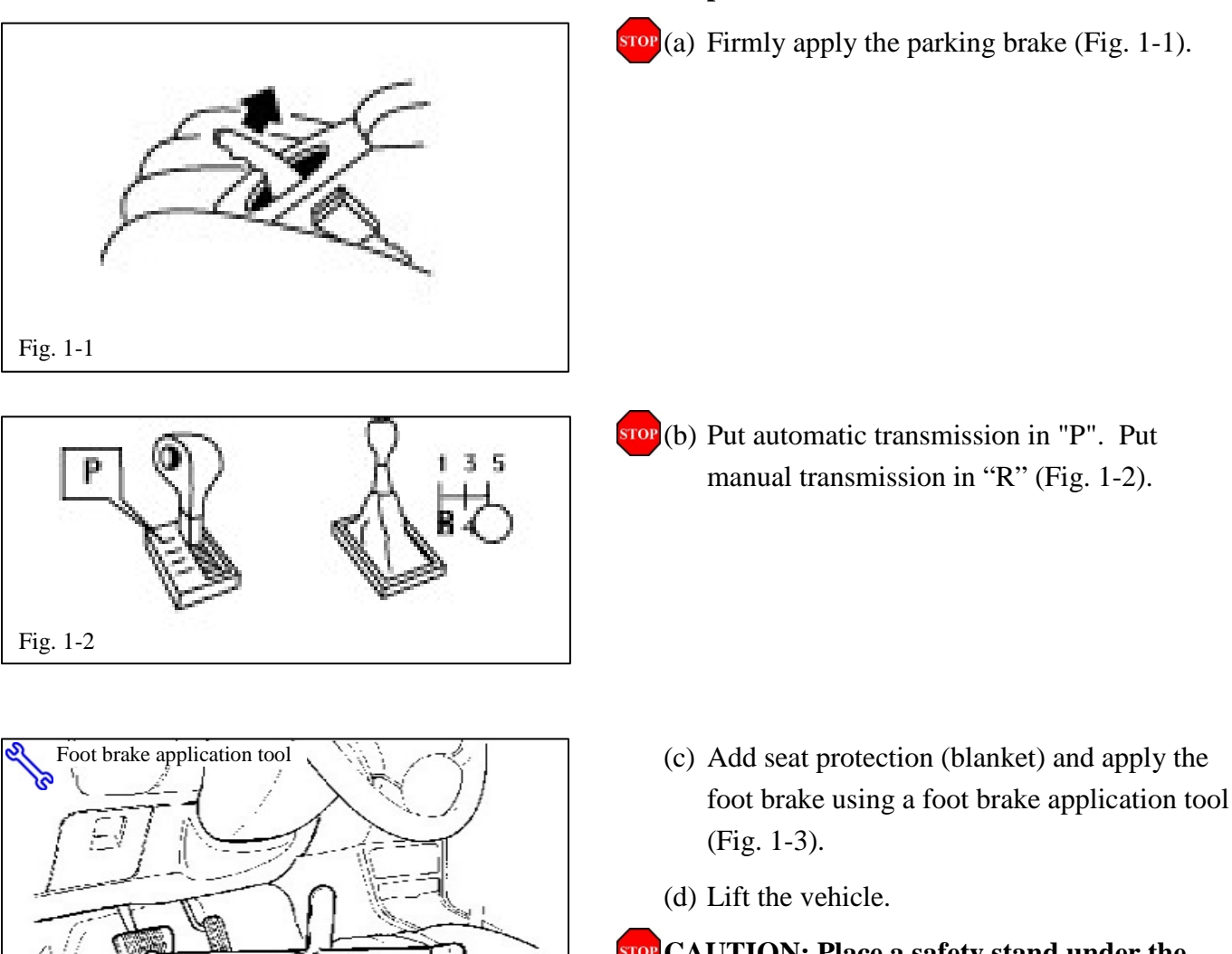

## **TOYOTA TACOMA TRD PRO 2017 - ALLOY WHEEL** Procedure

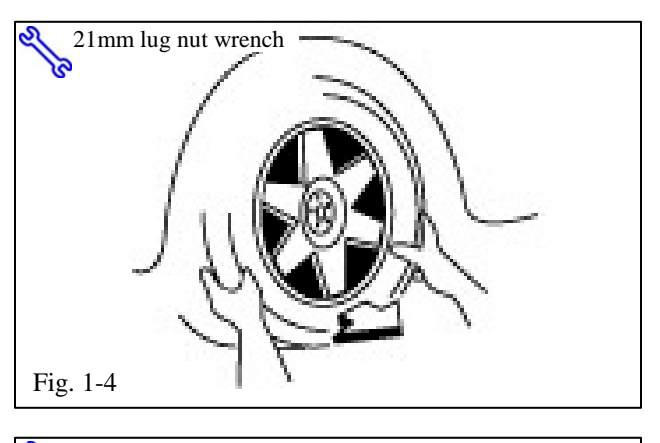

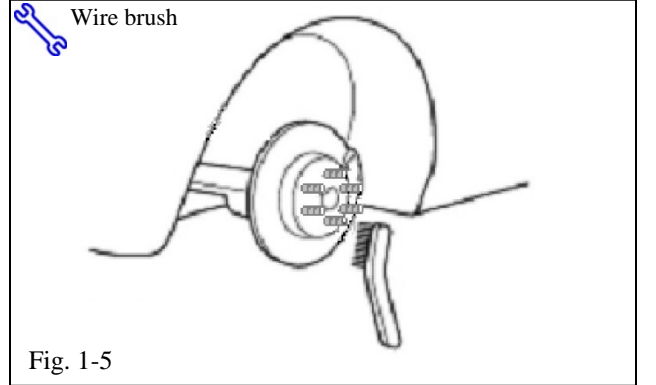

- $\sqrt{\hat{}}$ (e) Mark the tire installation position on the inward facing tire sidewall i.e. Front Right =  $FR$ , Front Left = FL, Rear Right = RR, Rear  $Left = RL$ .
	- $(f)$  Remove the OE wheel and tire assembly from the vehicle (Fig. 1-4). Wear safety glasses while removing wheels.
- $\blacksquare$  (g) If required, remove any corrosion on the mounting surface of the vehicle with a wire brush (Fig. 1-5). Wear safety glasses to protect against any debris.

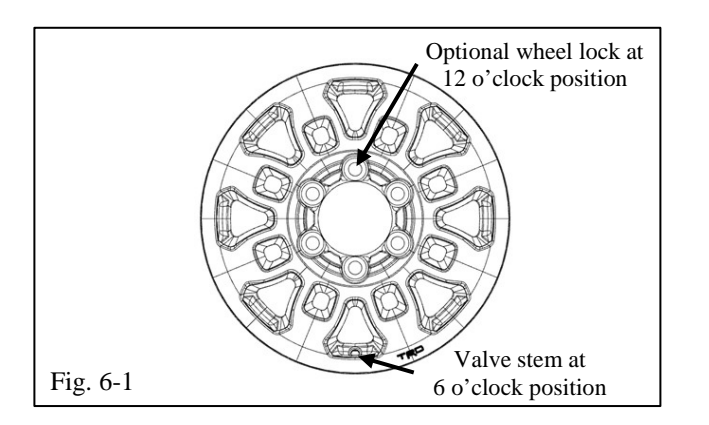

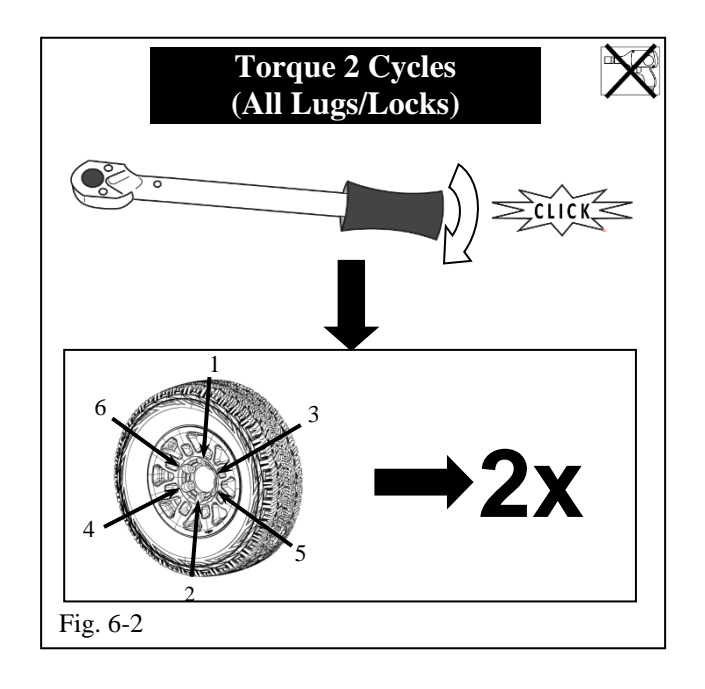

## **2. Install the Wheels / Tires on the Vehicle.**

 $\frac{\text{error}}{a}$  Install the wheel/tire assemblies onto the vehicle in the marked positions (FR, FL, RR, RL). Hand start the lug nuts.

**NOTE:** If wheel locks are being added, install one wheel lock per wheel at the 12 o'clock position with the valve stem at the 6 o'clock position (Fig. 6-1).

(b) Tighten the lug nuts in sequence 1 through 6 or equivalent star pattern (Fig. 6-2). Ensure that the socket does not scuff the wheels. Tighten to 83 ft-lbf (112 N-m) using a torque wrench.

### **Torque: 83 ft-lbf (112 N-m)** S,

## **CAUTION: DO NOT USE AN IMPACT WRENCH TO INSTALL OR REMOVE WHEEL LOCKS.**

(c) Re-torque all lug nuts in the same 1-6 sequence (Fig. 6-2).

**Torque: 83 ft-lbf (112 N-m)**

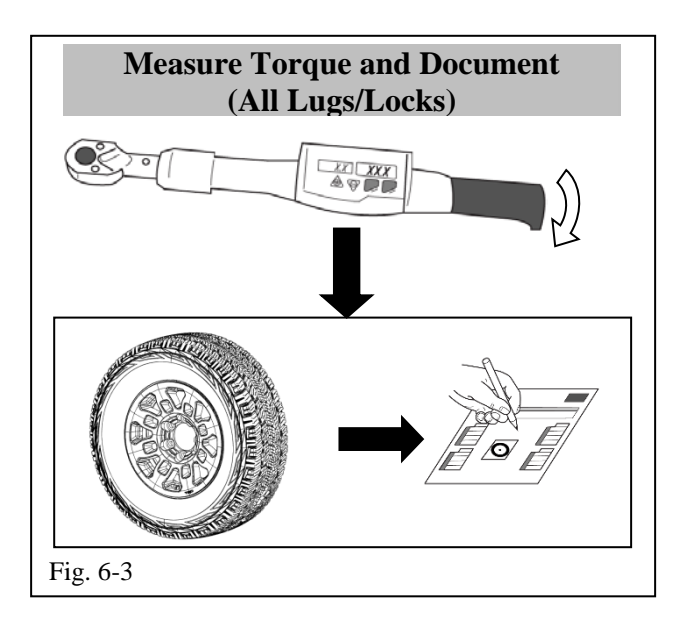

- (d) With the vehicle still on the lift, use a digital torque wrench to measure the torque of each lug nut/lock, and TPMS nut. Record the values on the Torque Audit Sheet (Fig. 6-3) (PPO installation only, does not apply to DIO installation).
- (e) Lower the vehicle.
- (f) Check tire inflation pressure value recommended in the owner's manual or the Bpillar label located on the driver's side for this vehicle  $(\pm 2 \text{ PSI})$ . Verify during this process only.
- (g) Install the valve stem caps.

## **3. Install the Center Caps.**

 $\sqrt{\int_a}$  (a) Install the center caps into the wheels. Be sure to orient the TRD logo right side up and level in relationship to the valve stem when it is in the 6 o'clock position. Gently push the center cap into the wheel until the cap snaps into place (Fig. 7-1).

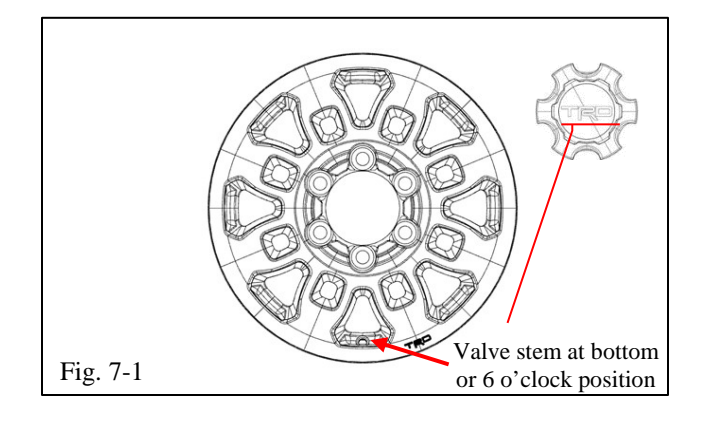

# N 0 œ Ċ Dl Fig. 8-1

## **4. TPMS Transmitter ID Registration Using Techstream.**

- (a) Connect the Techstream to DLC3 (Fig. 8-1).
- (b) Turn the ignition switch to the ON position (do not start the vehicle) then turn the Techstream ON.
- (c) Start the Techstream application by clicking on the shortcut located on the Desktop.
- (d) Click "**Connect to Vehicle**" button (Fig. 8-2).

**Issue: A 07/16/2018**

make the appropriate selections from the drop down menus, then click **"Next"** (Fig. 8-3).

(e) Confirm that the information displayed on the Vehicle Connection Wizard is correct. If not,

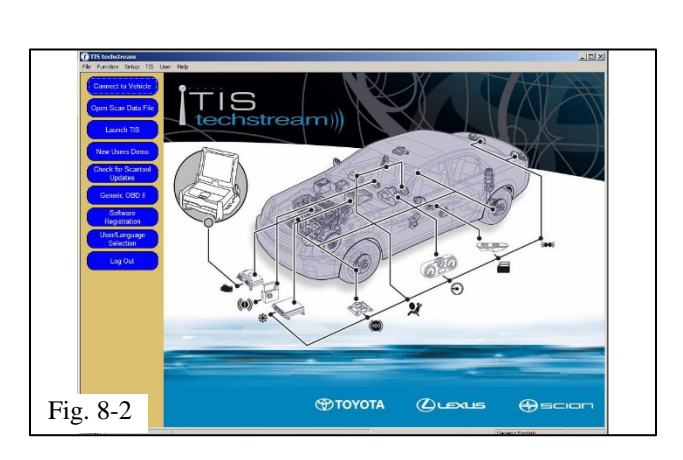

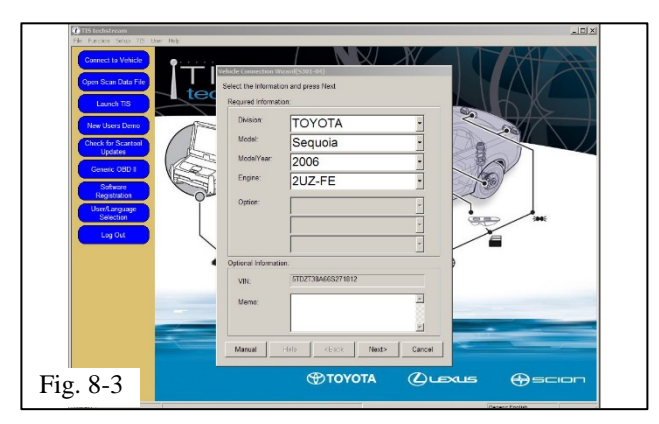

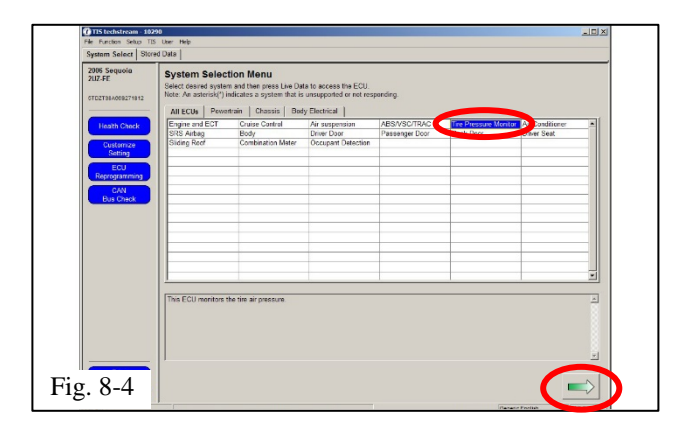

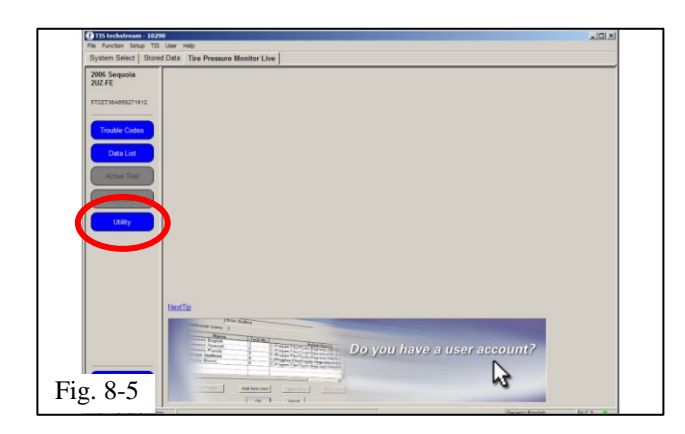

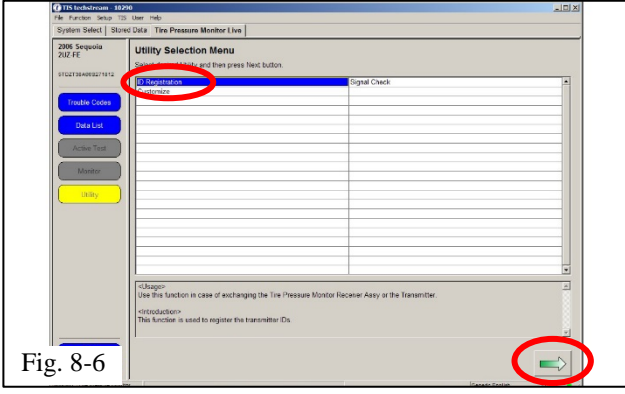

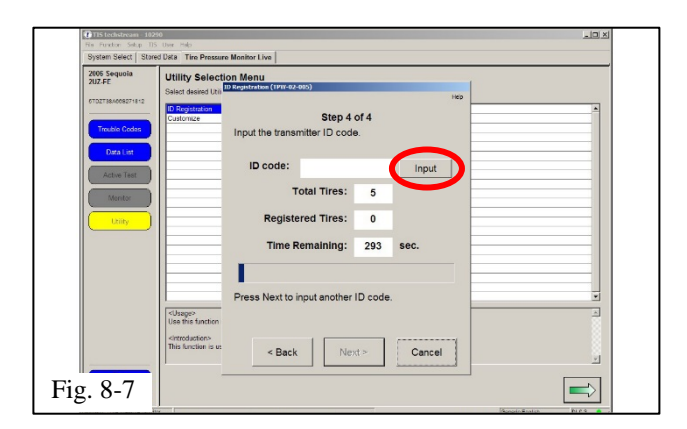

(f) Select "**Tire Pressure Monitor**" then click the green arrow located on the bottom right (Fig. 8-4).

(g) Select **"UTILITY"** to begin input of new TPMS ID codes (Fig. 8-5).

(h) Select "**ID Registration**" then click the green arrow located at the bottom right corner (Fig. 8-6).

- (i) Select "**Next**" for Steps 1 through 3. Select "**Input**" in Step 4 to begin TPMS ID registration (Fig. 8-7).
- **NOTE:** PPO Only! Read the TPMS ID off the label attached to the tire near the air valve.

Procedure

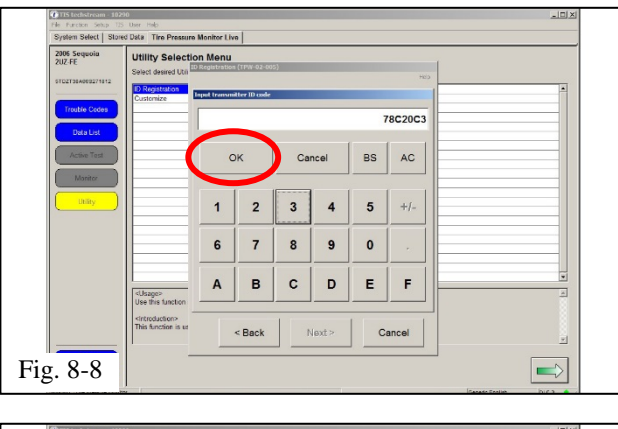

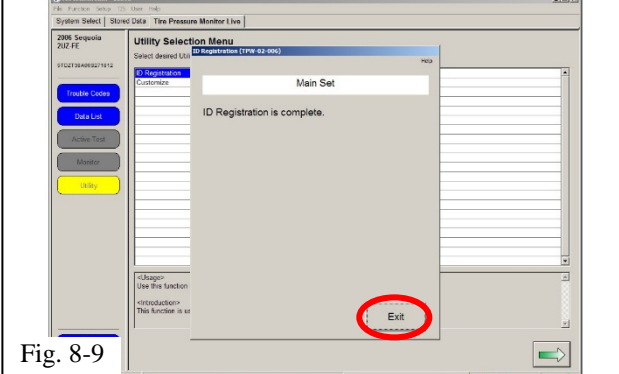

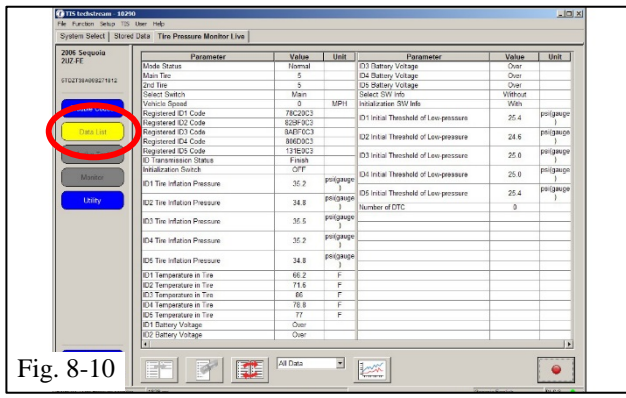

- (j) Input the TPMS ID code then click "**OK**" Repeat the same procedure for all other TPMS ID codes (Fig. 8-8).
- **NOTE:** If this process is not completed within 5 minutes, the transmitter will return to normal operation mode and process will need to be started over at Step 11(g).
	- (k) After all TPMS ID numbers have been registered, "**ID Registration is complete**" text should be displayed. Click "**Exit**" to finish the registration process (Fig. 8-9).

(l) Select "**DATA LIST**" to view and confirm the TPMS ID numbers have been correctly registered (Fig. 8-10).

## **TOYOTA TACOMA TRD PRO 2017 - ALLOY WHEEL**

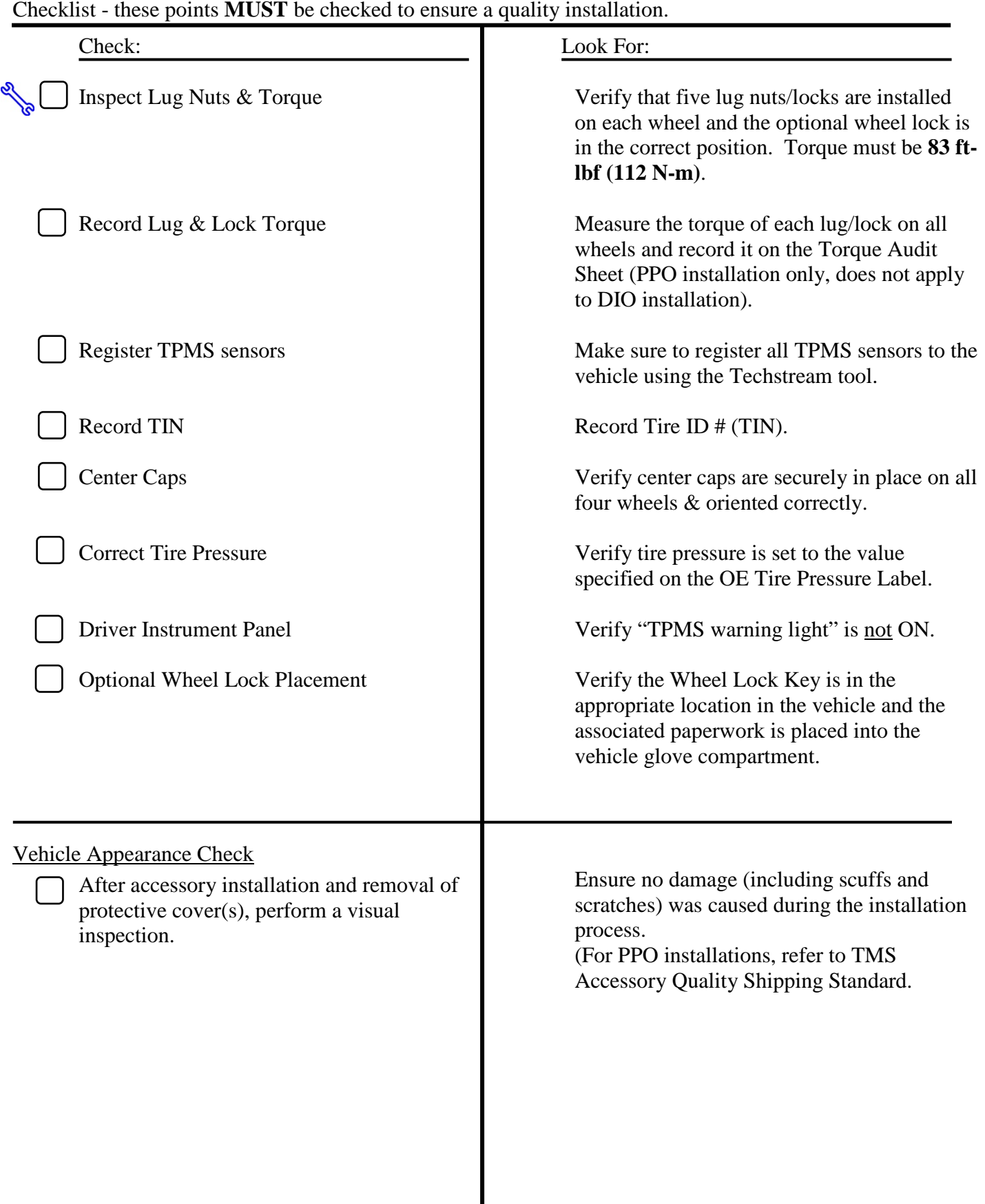